# **Referera och skapa en referenslista i RefWorks, 3 alternativ.**

## *A: Write'N'Cite 4: referera och skapa referenslista*

**Write'N'Cite 4** är en plug-in som kopplar ihop RefWorks och Word. Programmet infogar referenser i den löpande text och skapar en litteraturförteckning med alla använda referenser. Programmet fungerar med ordbehandlingsprogrammet MS Word. **Skriver du i Word Starter, Google Docs eller andra program, välj alternativ B eller C nedan**

#### *För att installera programmet*.

I RefWorks gå till menyn **Tools och** ladda ned programmet. När det är installerat finns det tillgängligt från **verktygsfältet i Word**.

#### *För att använda programmet*.

- 1. .Starta Word och klicka på RefWorks i verktygsfältet.
- 2. Logga in med LTU's gruppkod och ditt användarnamn och lösenord. genom att klicka på Log In symbolen. Alternativt kan du ange en **Login Code**. som finns under **Tools**, **Write'N'Cite** i RefWorks . koden är unik och är giltig i 4 timmar.
- 3. Välj vilken referensstil du vill använda dig av genom att klicka på rullgardinsmenyn **Style ,**  markera önskat alternativ. Alla texthänvisningar i den löpande texten och i referenslistan kommer att visas i den valda referensstilen. Du kan närsomhelst byta referensstil.

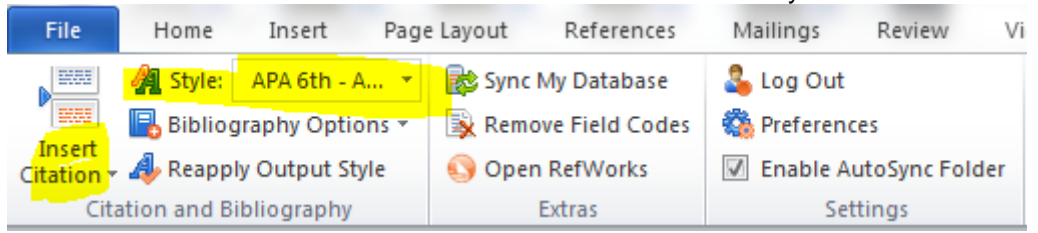

- 4. För att lägga till en texthänvisning, välj **Insert Citation** and **Insert New** för att nå till alla dina referenser. De senaste använda referenserna visas ovanför Insert New alternativet.
- 5. I fönstret som öppnas kan du välja att visa referenserna tillsammans eller per mapp
- 6. Klicka på den referens som du vill infoga I din rapport. En förhandsvisning av hur referensen kommer att se ut i texten visas enligt förvald referensstil. Klicka på OK för att infoga referensen I texten.
- 7. För att infoga en fotnot markera alternativet **Make Footnote** under rubriken **Edit Reference.** När du lagt in en fotnot kan du inte ångra dig, Du kan alltid ta bort och lägga in en nyInsert/Edit Citation

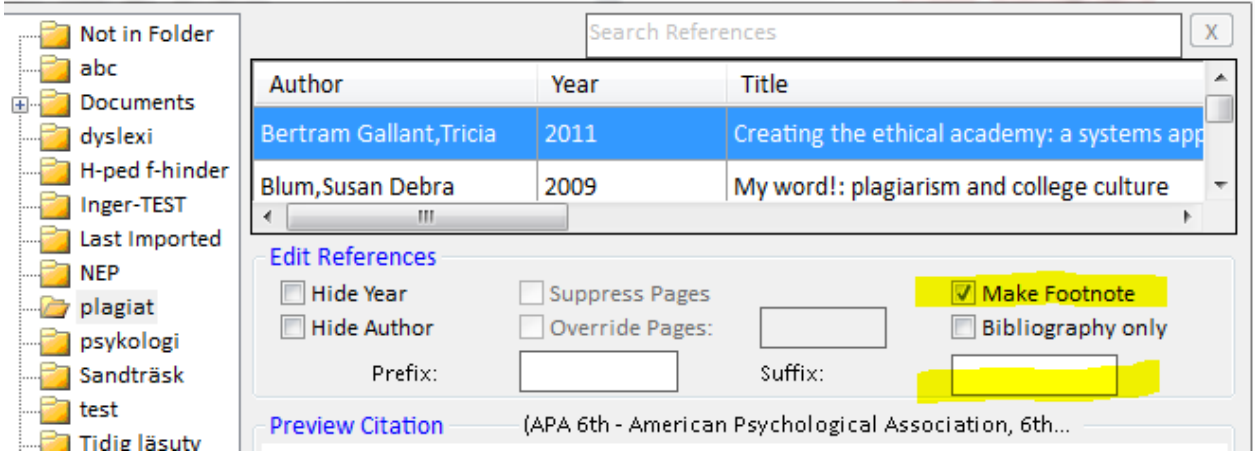

 $\sum_{i=1}^{n}$ 

- 8. Vill du lägga till sid nr: skriv: , s 18 i rutan för "**Suffix**"
- 9. Du kan närsomhelst infoga din referenslista i din rapport. Välj **Bibliography Options**, **Insert Bibliography**. Referenslistan hamnar på den plats i texten där pekaren befinner sig. Om du vill flytta referenslistan kan du klicka på Remove Bibliography och lägga in den igen.

### *B: Referera och skapa referenslista utan Write'N'Cite (utan Word)*

Om du inte använder MS Word så går det att referera och skapa referenslistor utan Write'N'Cite.

1. I RefWorks, kllicka på symbolen **Cite** bredvid aktuell referens.

$$
\text{rank}(\mathbf{r})\times \text{rank}(\mathbf{r})
$$

- 2. Ett nytt fönster öppnas, kopiera referensen och klistra in den på lämplig plats i ditt dokument
- 3. Skapa en referenslista, välj **Bibliography** i övre menyn. Sedan **Format document** Format a document and bibliography

Select an Output Style | APA 6th - American Psychological Association, 6th  $\overline{\phantom{a}}$ 

Drop a document to format here or select a file from your computer.

- 4. Välj **Output Style** (t ex APA)
- 5. Ladda upp ditt dokument
- **6. Create Bibliography**

### *C: Skapa enbart referenslista (utan att referera)*

- 1. Ställ dig i den mapp som du vill skapa din lista från (eller om du har stjärnmärkt vissa referenser som du vill ha med.
- 2. Välj **Create bibliography** i RefWorks , välj stil I rutan, html, klipp och klistra från sidan som sedan visas.

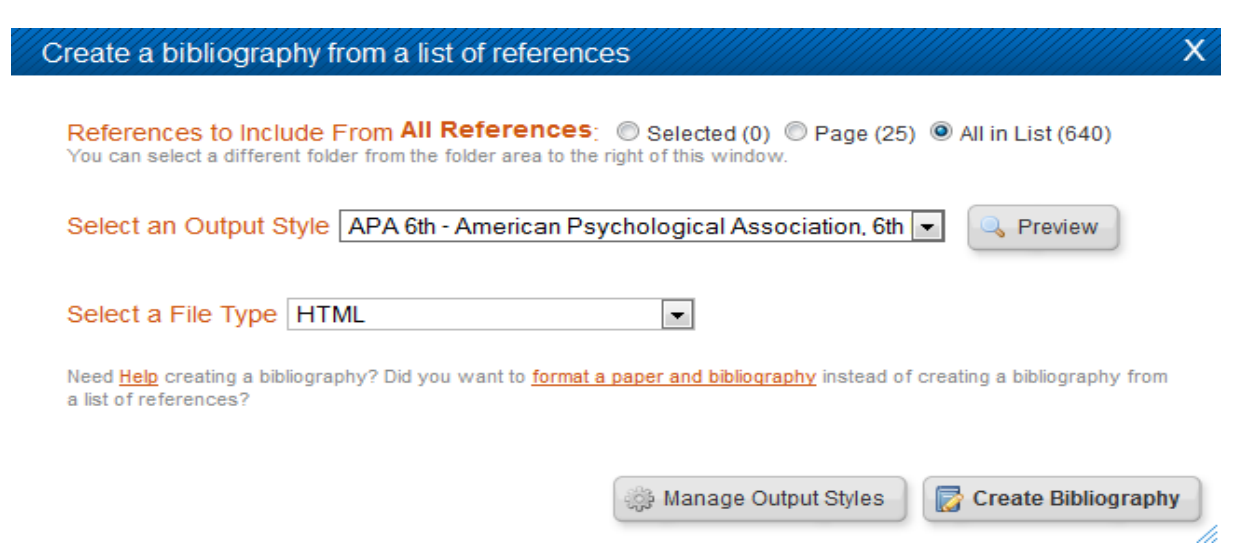